## **Datastudio en/of SPARKVue software installeren onder windows met Microsoft UAC.**

Voor een Engelse versie van dit document zie PASCO Technote 583

Installatie procedure onder Windows

- 1. Verwijder de PASPORT sensoren van de computer
- 2. Als u gebruik maakt van Windows Vista business of de Ultimate editions, installeer Microsoft [Visual Basic Runtime 5.](http://download.microsoft.com/download/vb50pro/utility/1/win98/en-us/msvbvm50.exe)
- 3. Download de nieuwste versie van Data studio en zet die op je harde schijf.
- 4. Zet de User Account Control (UAC) af . (Microsoft instructies: [Vista](http://windows.microsoft.com/en-US/windows-vista/Turn-User-Account-Control-on-or-off) and [Windows 7\)](http://windows.microsoft.com/en-US/windows7/How-do-I-change-the-behavior-of-User-Account-Control-by-using-the-slider)
- 5. Zorg dat de Software is uitgepakt en in een map staat.
- 6. Daarna klikt u op de rechter muisknop.en moet u de software als administrator instaleren. Doorloop het gehele installatie proces.
- 7. Daarna opent u de data studio of SPARK Vue als administrator en dan zal de PASPORT driver zich installeren.

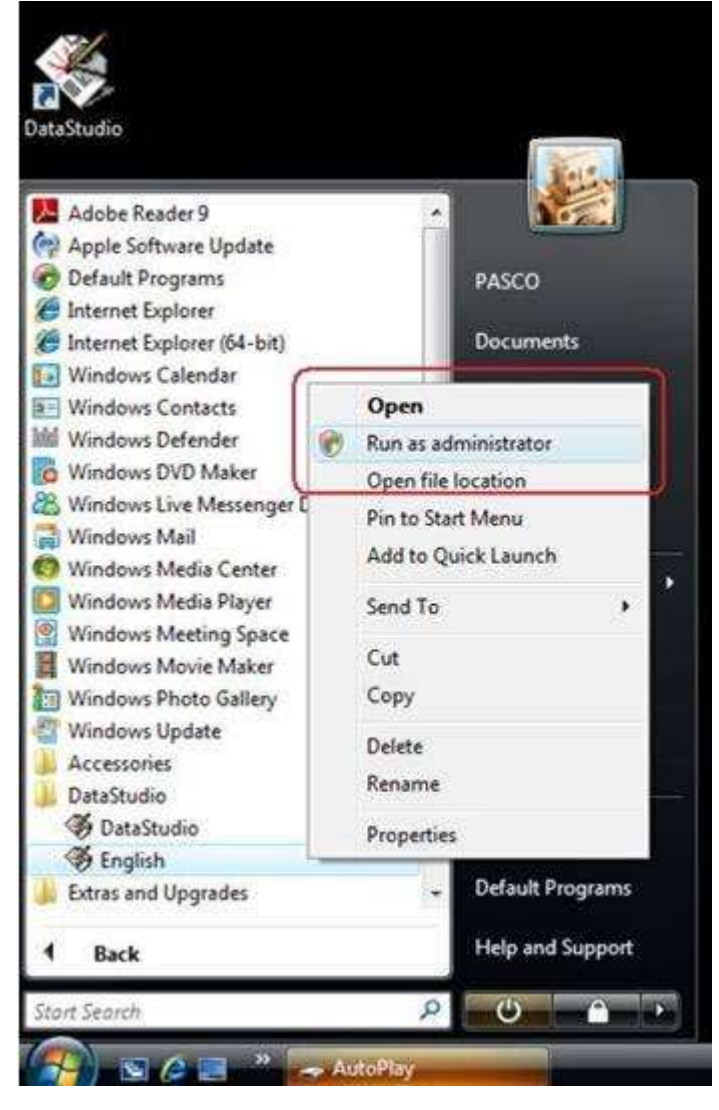